# Tutorial of PDFMate eBook Converter Professional for Windows

(Updated on 2<sup>nd</sup> Sep. 2020)

## **Overview**

- [Introduction](#page-1-0)
- [Key Features](#page-1-0)
- [System Requirements](#page-1-0)

# [Purchase & Registration](#page-2-0)

- [Purchase License](#page-2-0)
- [Registration Tips](#page-2-0)

# [Installation & Interface](#page-4-0)

- [Installation](#page-4-0)
- [Main Interface](#page-4-0)
- [Menu](#page-5-0)
- **•** [Settings](#page-5-0)

# **Tutorials**

- Add [eBooks](#page-6-0)
- [Edit Metadata of the eBooks](#page-7-0)
- [Customize Output Settings](#page-8-0)
- [Start Converting eBook](#page-9-0)
- [Check Conversion History](#page-9-0)

# [Technical Supports](#page-10-0)

- **[Support](#page-10-0)**
- [Contact](#page-10-0)

<span id="page-1-0"></span>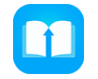

## **Overview**

- Introduction
- Key Features
- System Requirements

#### Introduction

Thank you for using PDFMate eBook Converter Professional for Windows!

[PDFMate eBook Converter Professional for Windows](https://www.pdfmate.com/ebook-converter-professional.html) is a professional eBook converter that can convert a massive number of eBooks to EPUB, Mobi, PDF, TXT, AZW3 and KFX eBook format in a short time. The converter supports converting eBooks from Kindle, Adobe, Kobo, and Nook to the format that suits your device so that you can enjoy your eBooks anytime and anywhere. The converted eBooks are compatible with more than 200 devices include most eReaders, tablets, and mobile phones.

### Key Features

- Convert eBooks from Kindle, Adobe, Kobo, and Nook.
- Convert eBooks to EPUB, Mobi, PDF, TXT, AZW3, and KFX format
- Support 24 input formats, such as PRC, HTMLZ, DOCX, etc.
- Batch conversion for entire eBook collection; Editable Metadata.
- Automatically scan and detect the connected device.

#### System Requirements

- Windows 7, 8, 8.1, 10 (32 bits & 64 bits)
- 1GHz processor or above
- 512 megabytes (MB) or higher RAM
- 1024\*768 resolution display or higher Monitor
- 1GB of available hard-disk space or higher

<span id="page-2-0"></span>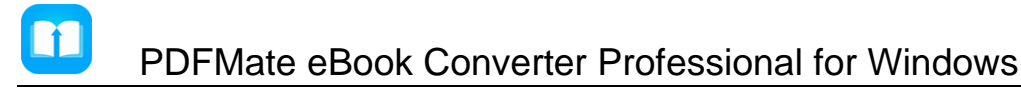

## Purchase & Registration

- Purchase License
- Registration Tips

### Purchase PDFMate eBook Converter Professional for Windows

Quick Link: To purchase a license key for PDFMate eBook Converter Professional for Windows, click [here.](https://www.pdfmate.com/buy-now.html)

#### 1. Why should I buy PDFMate eBook Converter Professional for Windows?

PDFMate eBook Converter Professional for Windows is shareware, the trial version of which is limited to convert one book at a time. To unlock the limitation, a license key is needed. Once you purchase the program, you will get a confirmation e-mail with your Registration Email and Registration Key included to get access to the full version of the program.

#### 2. What Benefits will we have after Registration?

- Unlimited use without any functional restrictions.
- Lifetime FREE upgrades to the latest version of the same product.
- Lifetime FREE technical support.

#### Register PDFMate eBook Converter Professional for Windows

Step 1: Launch PDFMate eBook Converter Professional for Windows on your PC. Please click the "Menu"  $\equiv$ button on the upper right, and then select Register option to register your program.

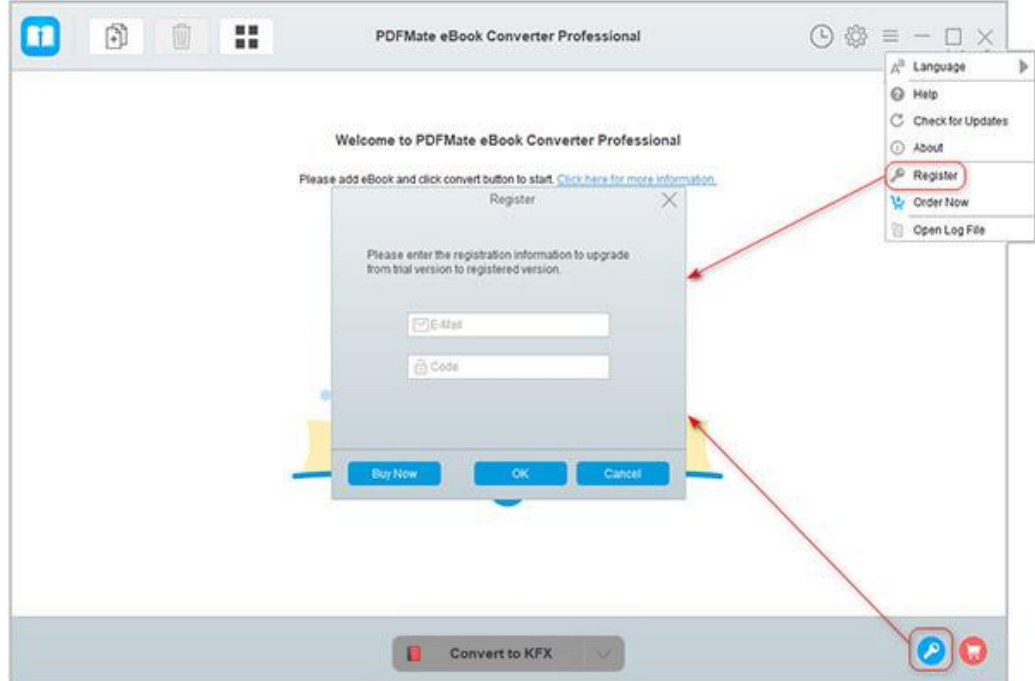

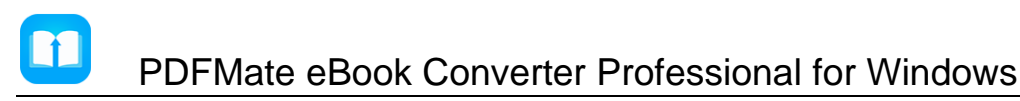

Step 2: Please register the program with your Registration Email and Registration Key. You can use Ctrl+C to copy your license info and Ctrl+V to paste them into the window. Then please click the "OK" button.

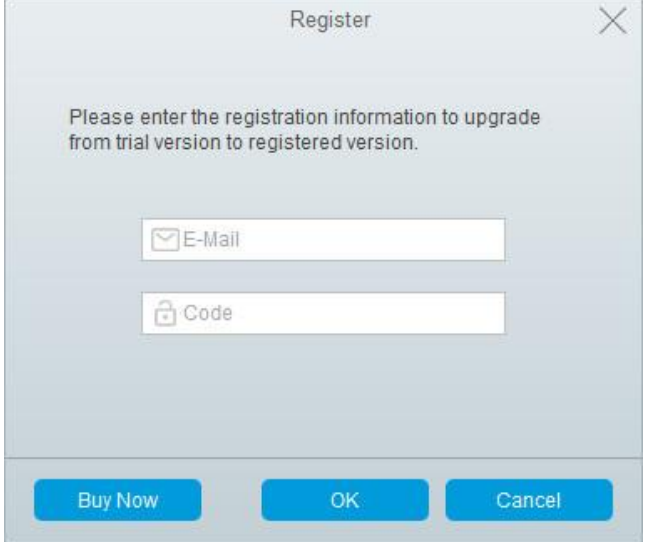

Step 3: After finishing the Registration, the limitation of the trail version will be removed.

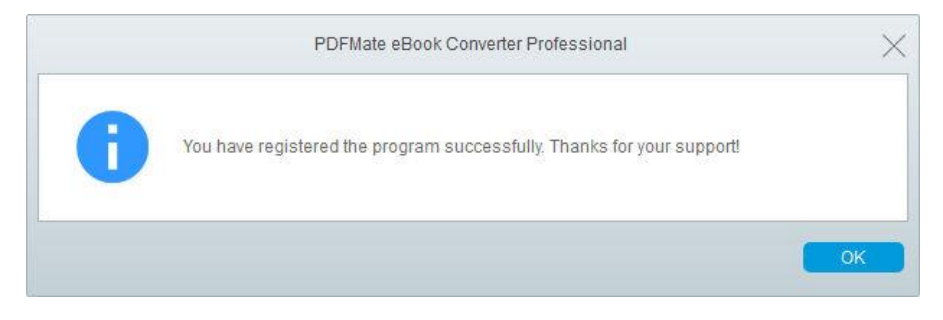

#### Notice:

1. Please make sure you've paid the program to get license info to unlock the limitations of the trial version. If not, please click Buy now to complete the purchase.

2. Please make sure the Registration Email and Registration Key you entered are both complete and correct and do not insert any blank before or after the registration info. Otherwise, an error message as below will show up:

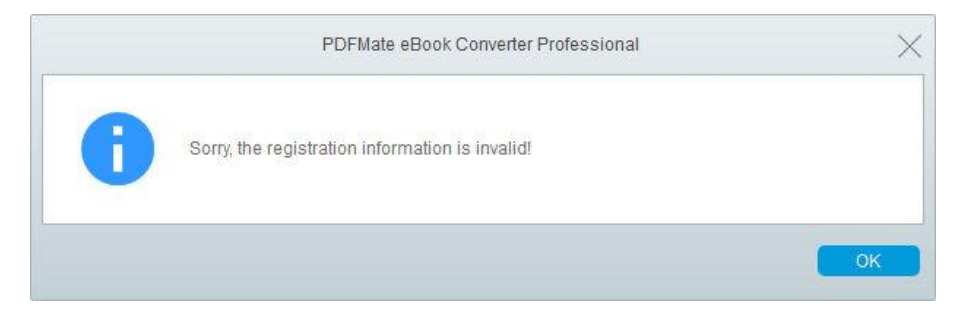

<span id="page-4-0"></span>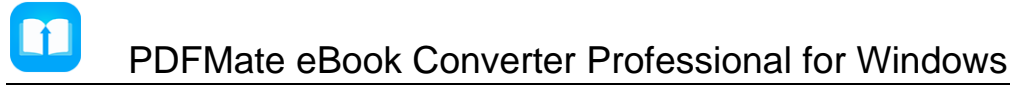

## **Installation & Interface**

- **•** Installation
- Main Interface
- [Menu](#page-5-0)
- **•** [Settings](#page-5-0)

### Installation

To install the program, please follow the instructions below step by step:

1. Download and install PDFMate eBook Converter Professional for Windows fro[m Download Center.](https://www.pdfmate.com/download.html)

2. Double click the installation package of PDFMate eBook Converter Professional for Windows to start installing the program on your computer.

3. Follow the instructions to finish the installation.

Note: You can customize the output path for the program as well as create a desktop shortcut icon for convenience during the installation.

### Main Interface

Launch PDFMate eBook Converter Professional for Windows and you will see the main interface as below:

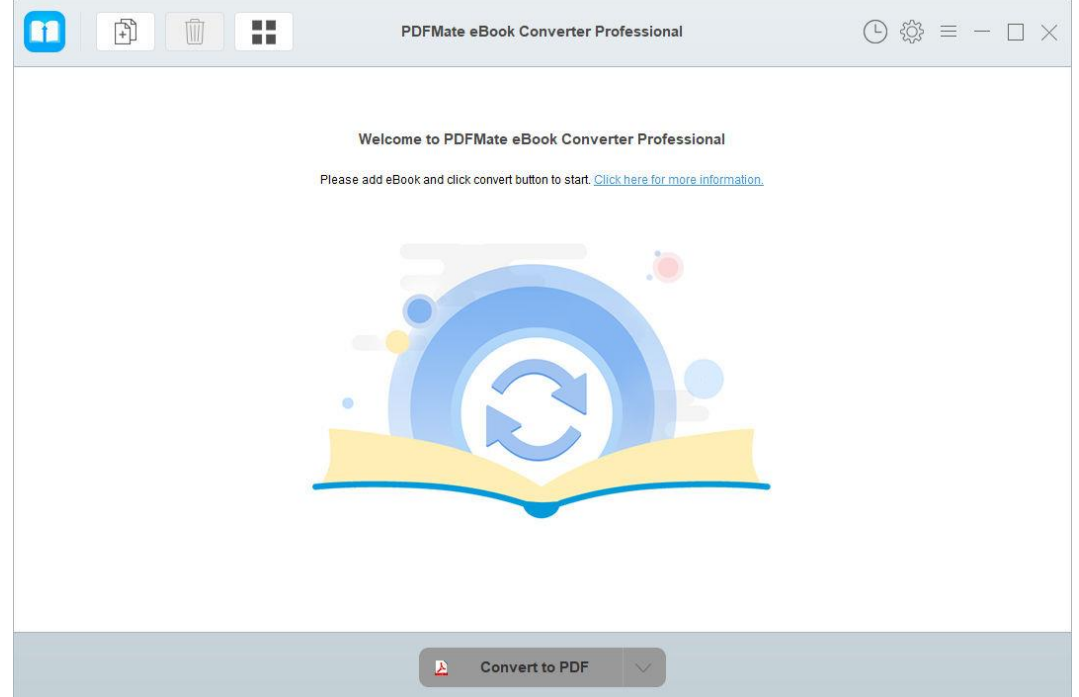

<span id="page-5-0"></span>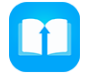

## Menu

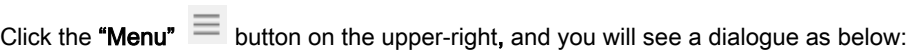

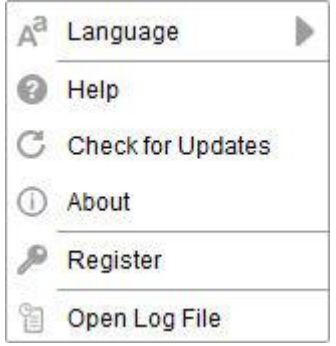

## **Settings**

Click the "Settings"  $\circled{3}$  button on the upper right, and you will see a pop-up window as below, where you can choose the output path and change other settings:

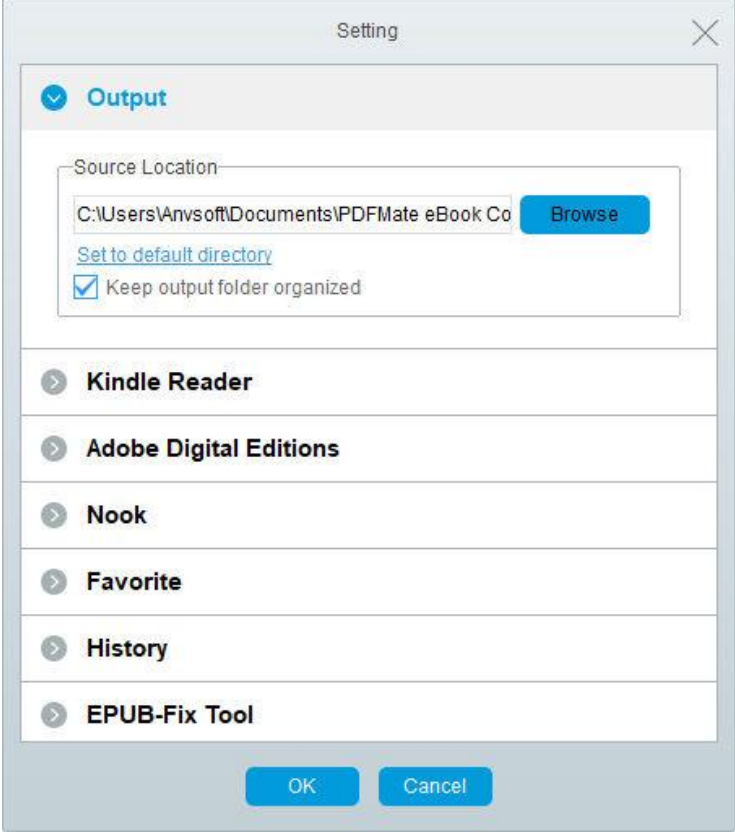

<span id="page-6-0"></span>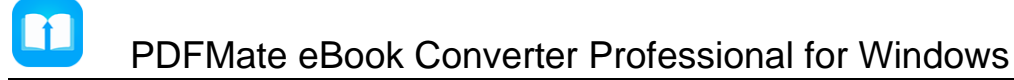

## **Tutorials**

- Add eBooks
- [Edit Metadata of the eBooks](#page-7-0)
- [Customize Output Settings](#page-8-0)
- [Start Converting eBook](#page-9-0)
- [Check Conversion History](#page-9-0)

### Add eBooks

Please click the 'Add file' button to add file or connect your eReader on computer, the program will automatically detect and input all eBook files in your device. Both single adding and batch adding are supported.

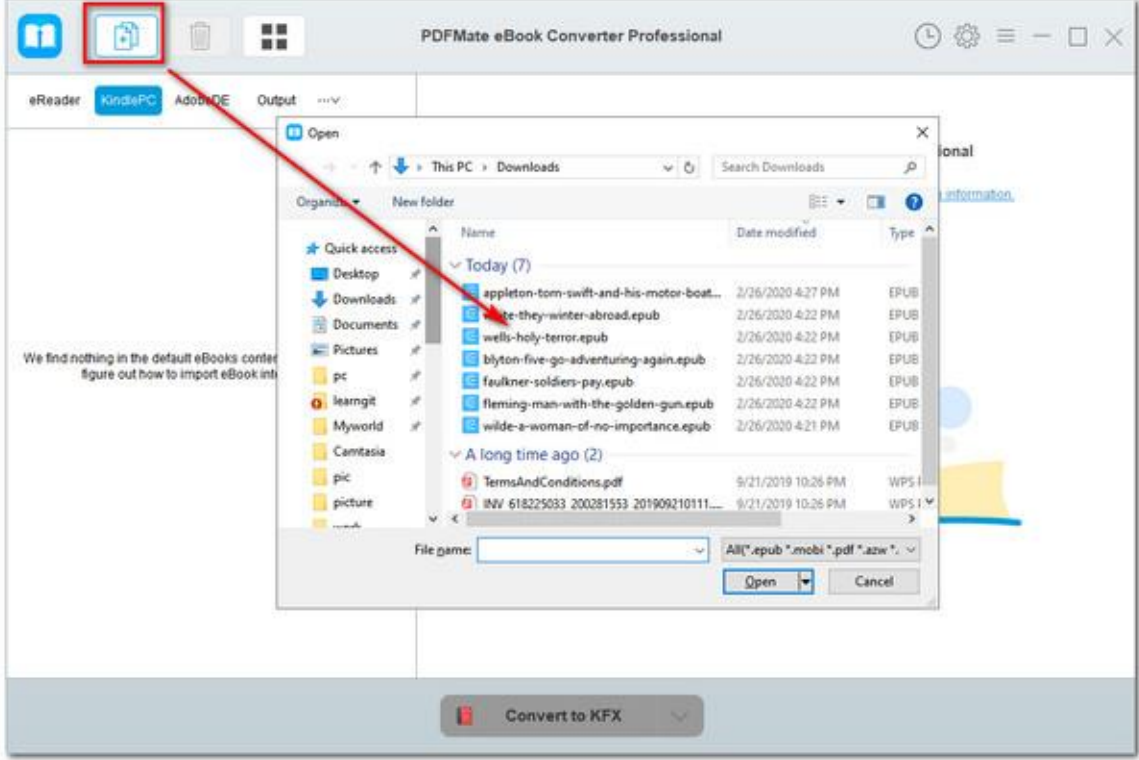

<span id="page-7-0"></span>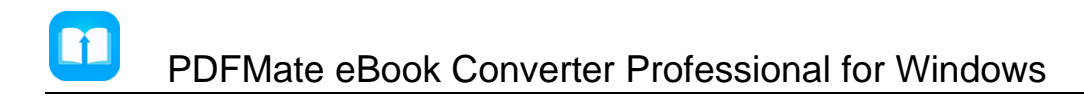

### Edit Metadata of the eBooks

After successfully importing the eBook files to the program, you can also click the 'Edit' button to edit all the Metadata information before conversion, including title, author, publishing date, publisher, etc.

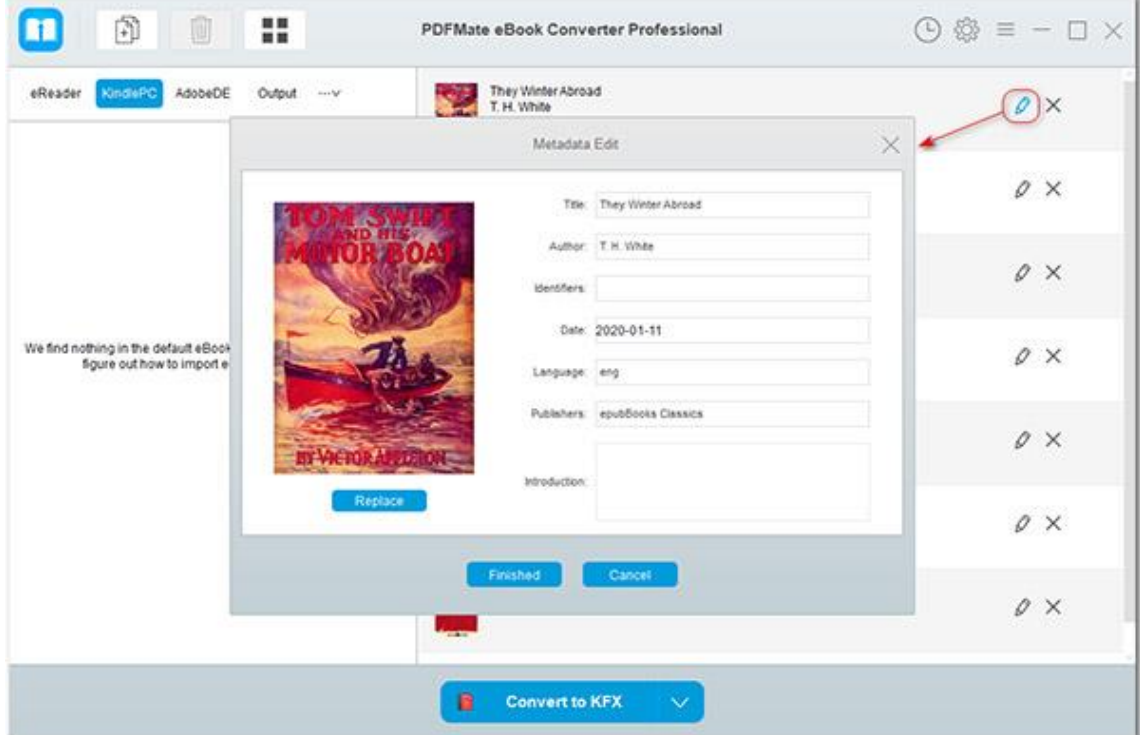

<span id="page-8-0"></span>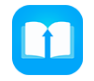

## Customize Output Settings

Click the 'Setting' button on the main interface, and then there will pop up a window allowing you to change the output folder and set Source Location of your eBooks.

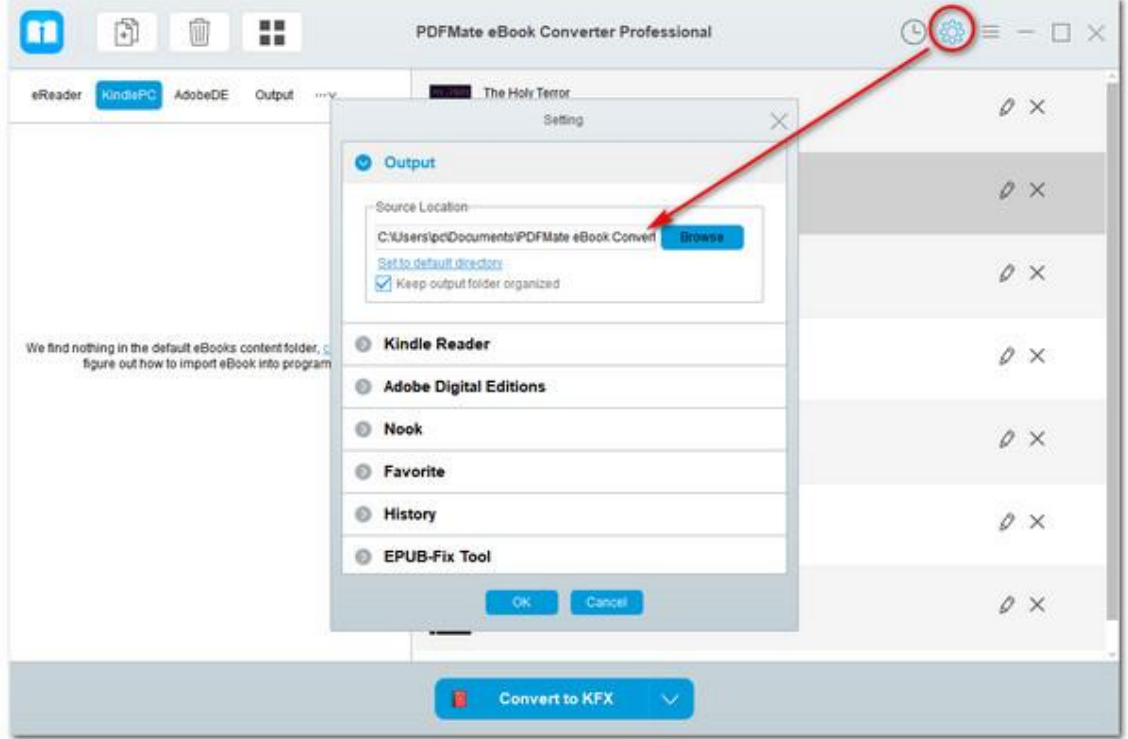

<span id="page-9-0"></span>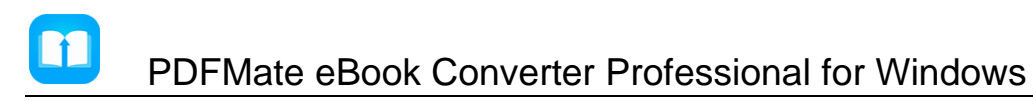

### Start Converting eBook

When finish customization, click the 'Convert' button to start conversion.

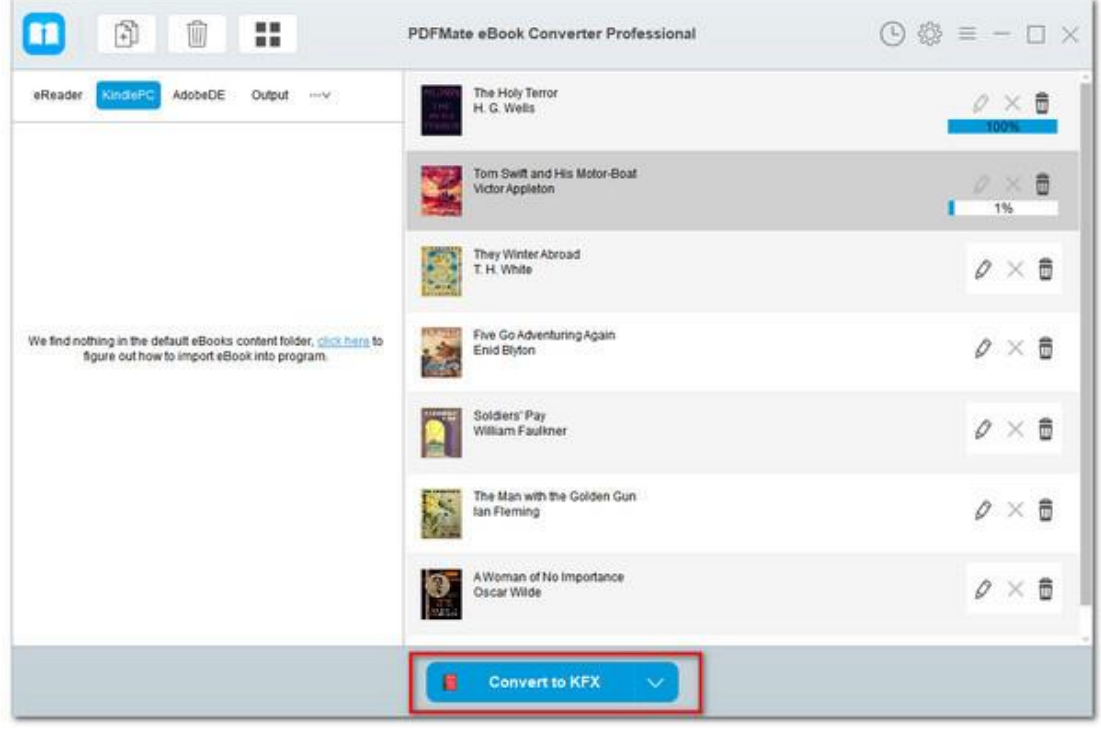

## Check Conversion History

Once the conversion is done, you can find the converted eBooks by clicking the  $\overline{\mathbb{G}}$  button.

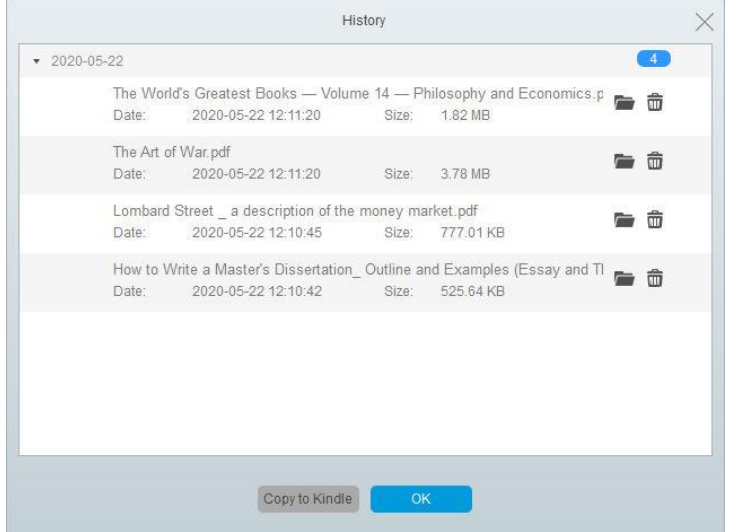

<span id="page-10-0"></span>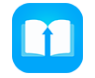

## Support & Contact

- Support
- **Contact**

### **Support**

For more information, please visit PDFMate official website: <https://www.pdfmate.com/>

For more information about PDFMate eBook Converter Professional for Windows, please visit <https://www.pdfmate.com/ebook-converter-professional.html>

If you have any problem, you may help yourself by referring to PDFMate FAQ solutions. FAQ Page:<https://www.pdfmate.com/faqs/ebook-converter.html> Support Page:<https://www.pdfmate.com/support.html>

### **Contact**

If you encounter any problems that you can't figure out, please contact PDFMate technical support team for further assistance. Technical support inquiry, suggestion, feedback, proposal, compliments, or criticism, are all welcome.

We are always ready to serve you with prompt and useful email support. From Monday to Friday, we will answer your emails within 24 hours. If you send emails during weekends, we will answer your questions on the next Monday. Please allow time lag due to different time zones.

Support E-Mail: support@pdfmate.com